# "苏货新农人 APP"下载安装指引

 针对 2022(第二届)江苏互联网营销师职业技能竞赛 暨苏货新农人互联网营销大赛初赛,竞赛组委会对"苏货新 农人 APP"进行了功能更新迭代,为便于参赛选手能快速完 成 APPA 下载、注册(包括邀请码使用)、以及苏货新农人结 业培训,制定此操作指引。

## **一、新用户下载"苏货新农人 APP"(仅支持安卓手机下载)**

1.微信识别/扫描下方二维码或者打开手机中的任意浏 览器使用"扫一扫"功能扫码识别

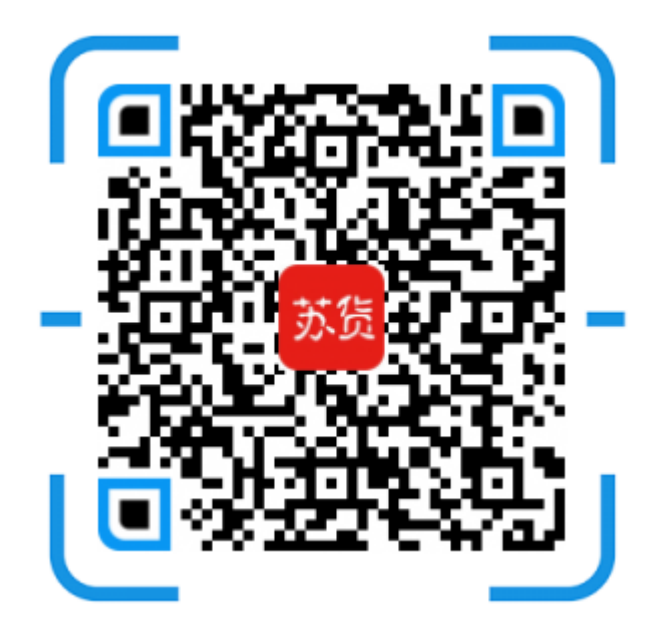

2. 以微信识别举例,长按图片,选择"识别图中二维 码",并点击微信右上角"…",选择浏览器打开,进入下 载页面,如下:

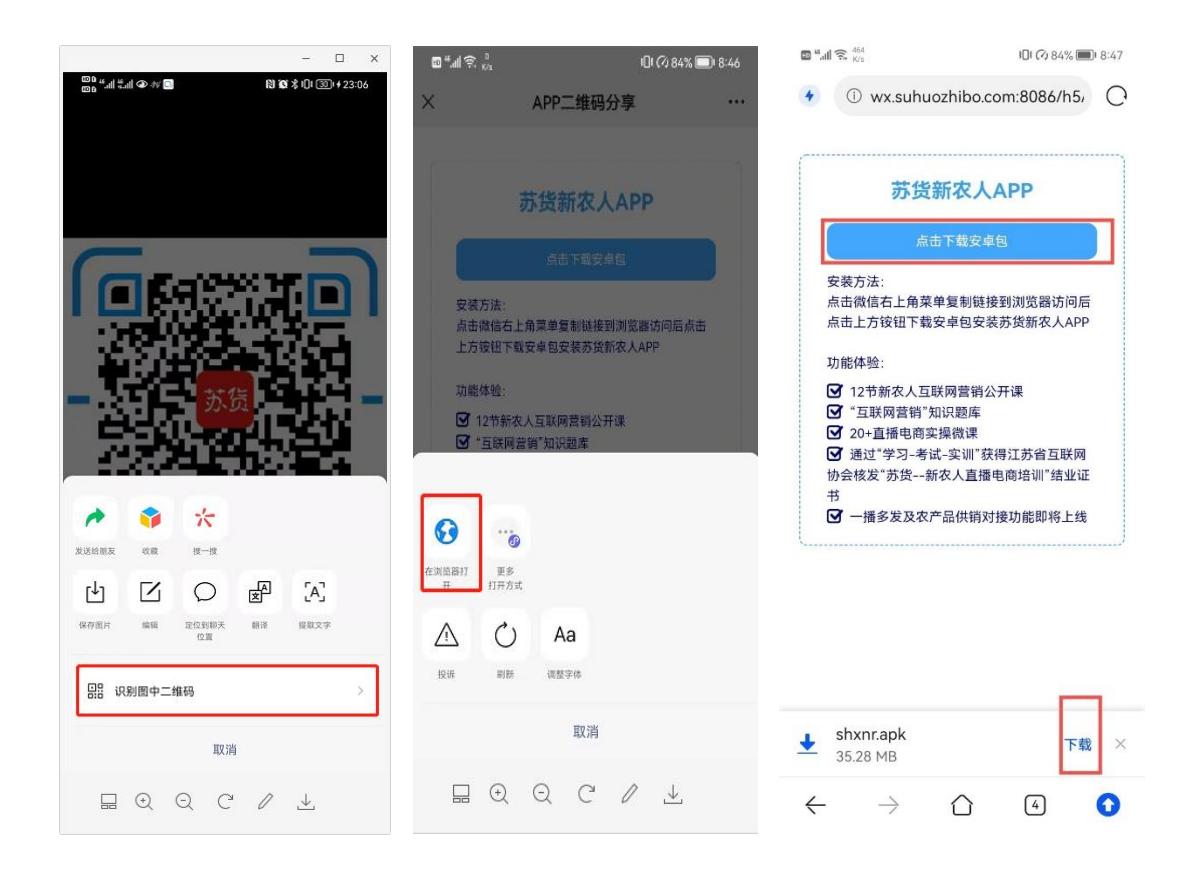

### **二、新用户安装"苏货新农人 APP"(仅支持安卓手机安装)**

1. 根据前步骤提示,进入安装界面,点击"允许",并 进入下一步,点击"继续安装",APP 将会自动完成安装,如 下:

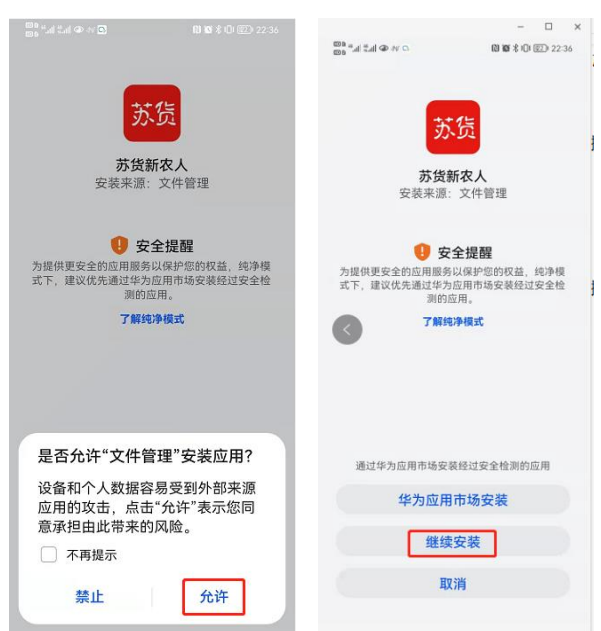

#### **三、新用户注册及邀请码使用**

1.注册

打开"苏货新农人 APP",点击"我的"-"立即注册", 进入注册页面,填写信息(若好友邀请将好友提供的邀请码 在最后一行填写上即可)完成 APP 注册, 如下:

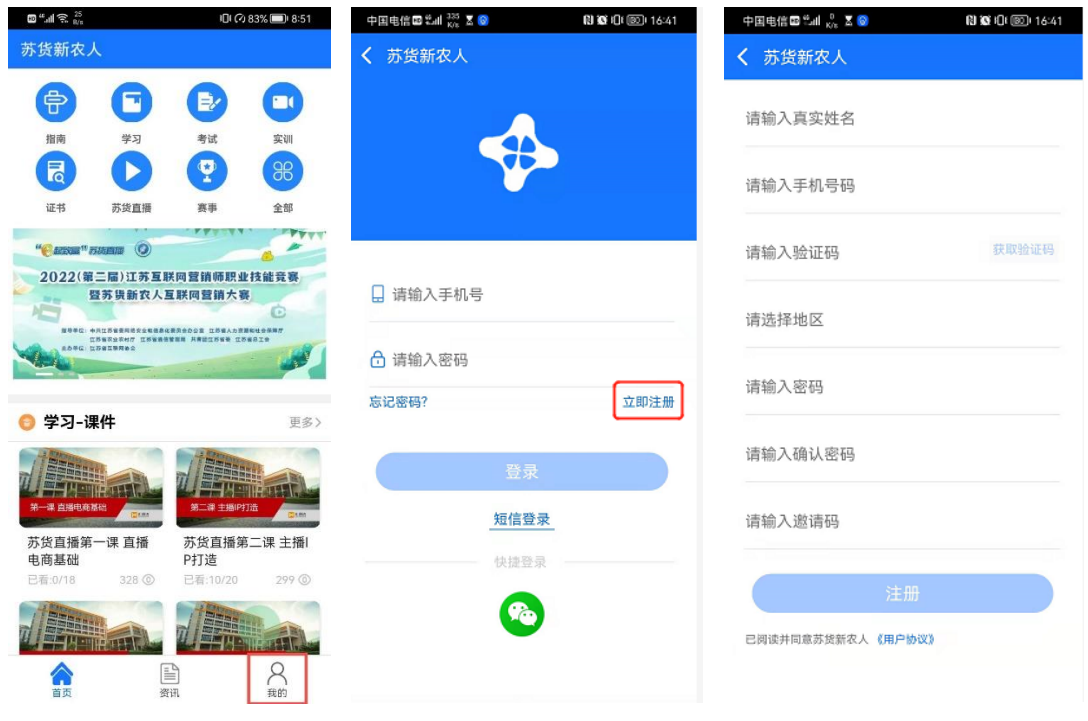

2、邀请好友

打开"苏货新农人 APP",登录情况下点击"我的"-"应 用设置"-"邀请好友"进入邀请好友页面,可以复制自己 的邀请码,发送给好友,按照上边注册过程提交即可,好友 注册成功,已成功邀请人数会加 1

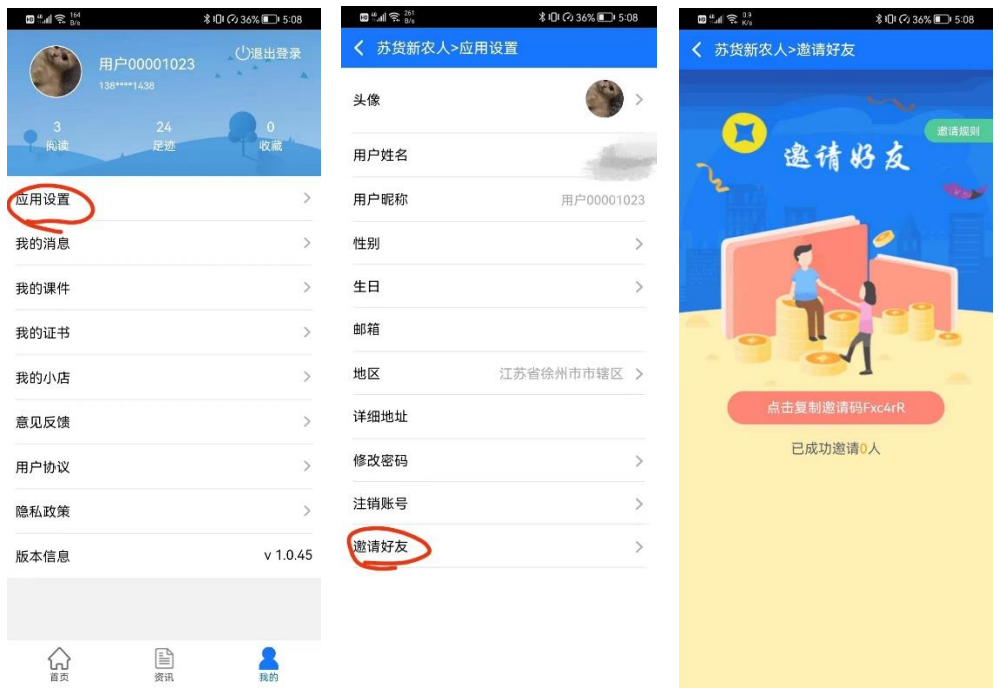

### **四、苏货新农人结业培训**

1. 依次通过"学习"-"考试"-"实训"-"证书"四 个版块完成苏货新农人结业,打开"苏货新农人 APP" "首 页","指南"中是关于获取结业证书的总体介绍,可先查看 后再进行操作,如下

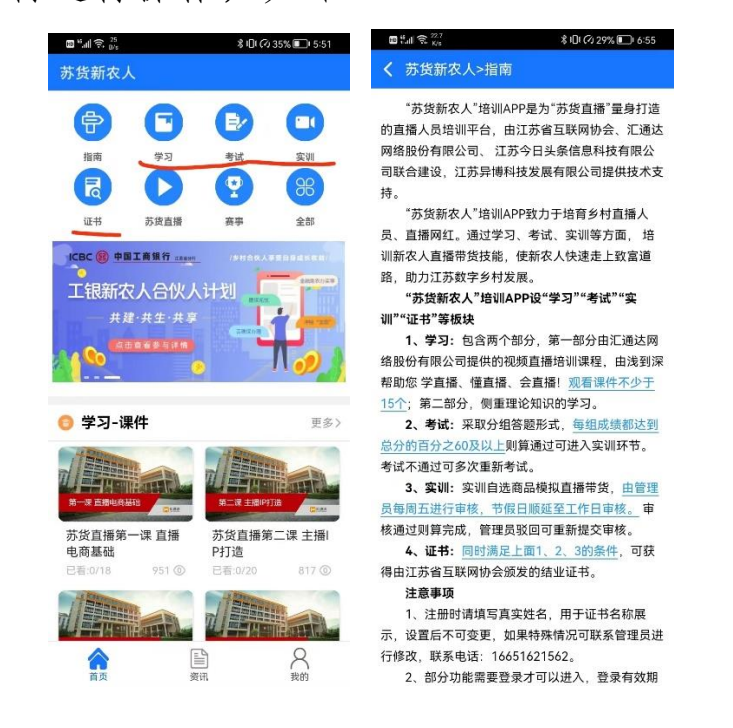

1) 点击"首页"-"学习"进入学习页面,可以看到 课件观看情况,点击"规则说明"可以了解课件观看要求, 如下:

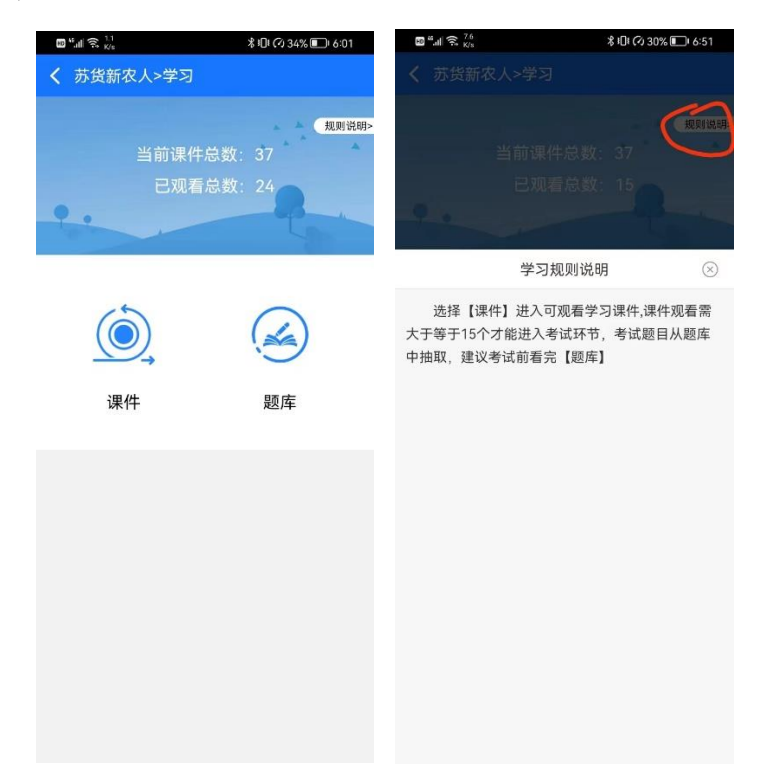

点击课件进入课件列表,可根据需要进行观看学习,观 看 15 个则可进入考试环节,点击题库进入题库列表-下拉刷 新进入下一页,考试前可先刷完题库,如下:

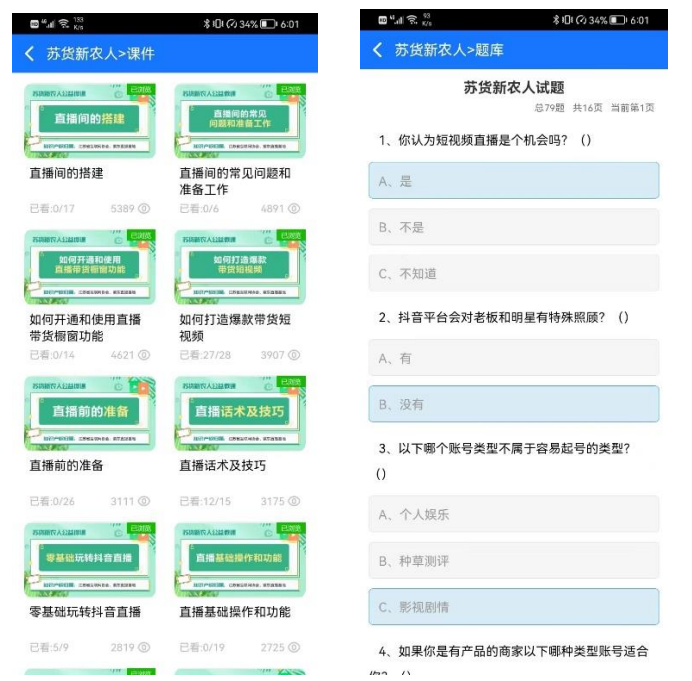

2)点击 "首页"-"考试"进入考试界面,考试不通 过可重新答题并可查看答题解析,通过则可进入实训环节, 几种状态如下:

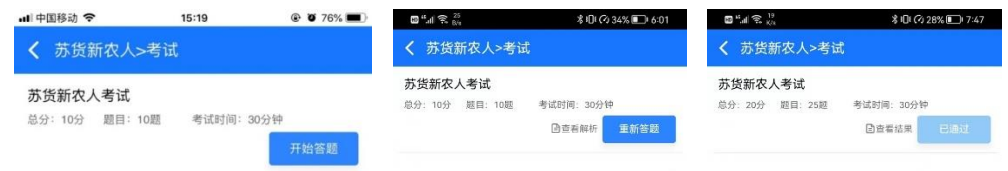

3)点击 "首页"-"实训"进入实训界面,按照页面 操作说明上传提交即可,管理员未审核前或审核驳回时均可 重新提交,如下:

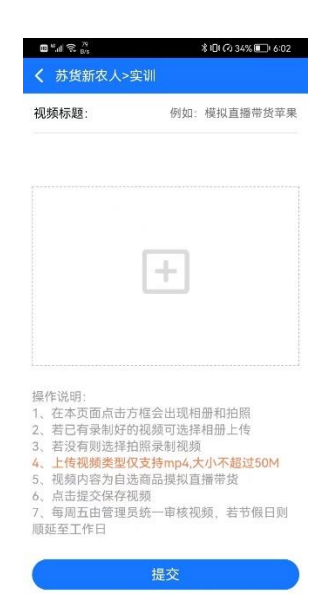

4)点击"首页"-"证书"进入证书页面,可以看到结 业完成情况,点击"规则说明"可以查看获取证书要求,若 已获得证书左上角会显示"查看证书",点击"查看证书" 进入证书页面,可点击证书任意区域进行下载,如下:

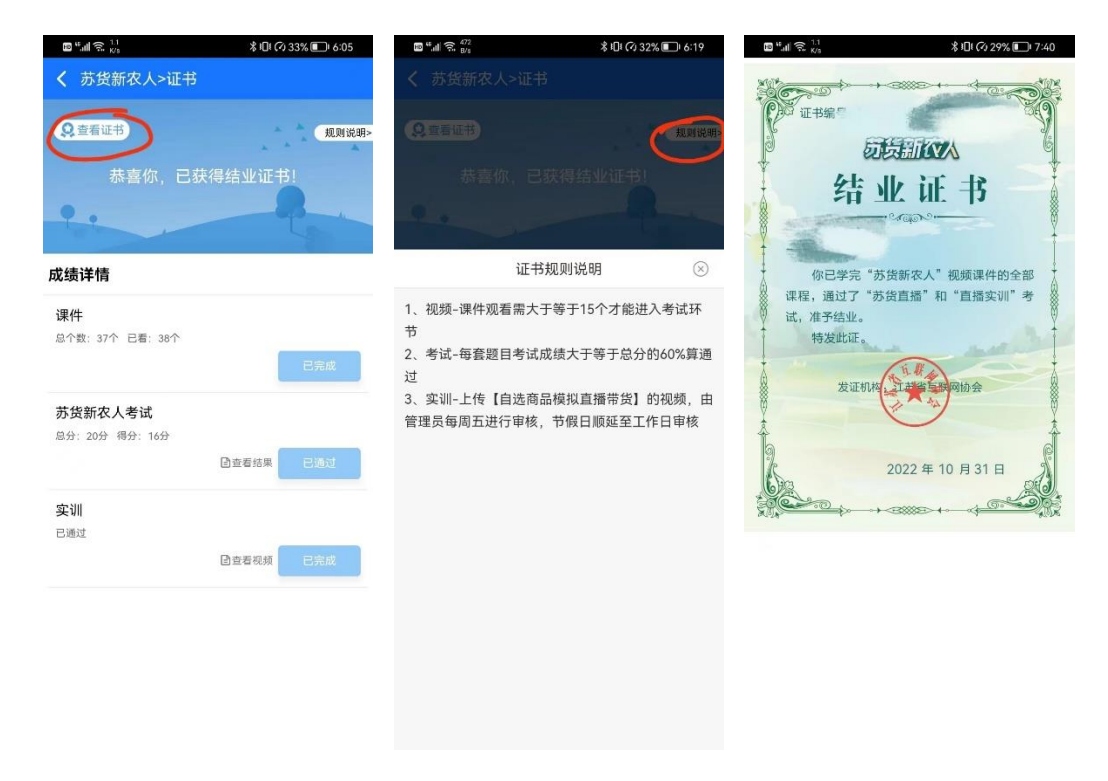

特别说明:

1. 已注册"苏货新农人 APP"的用户, 打开 APP 时, 根

据提醒进行 APP 升级后,参考第四条完成苏货新农人结业即 可;